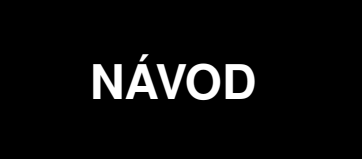

# **ILLKO Studio**

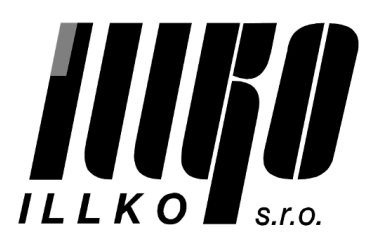

# **Obsah**

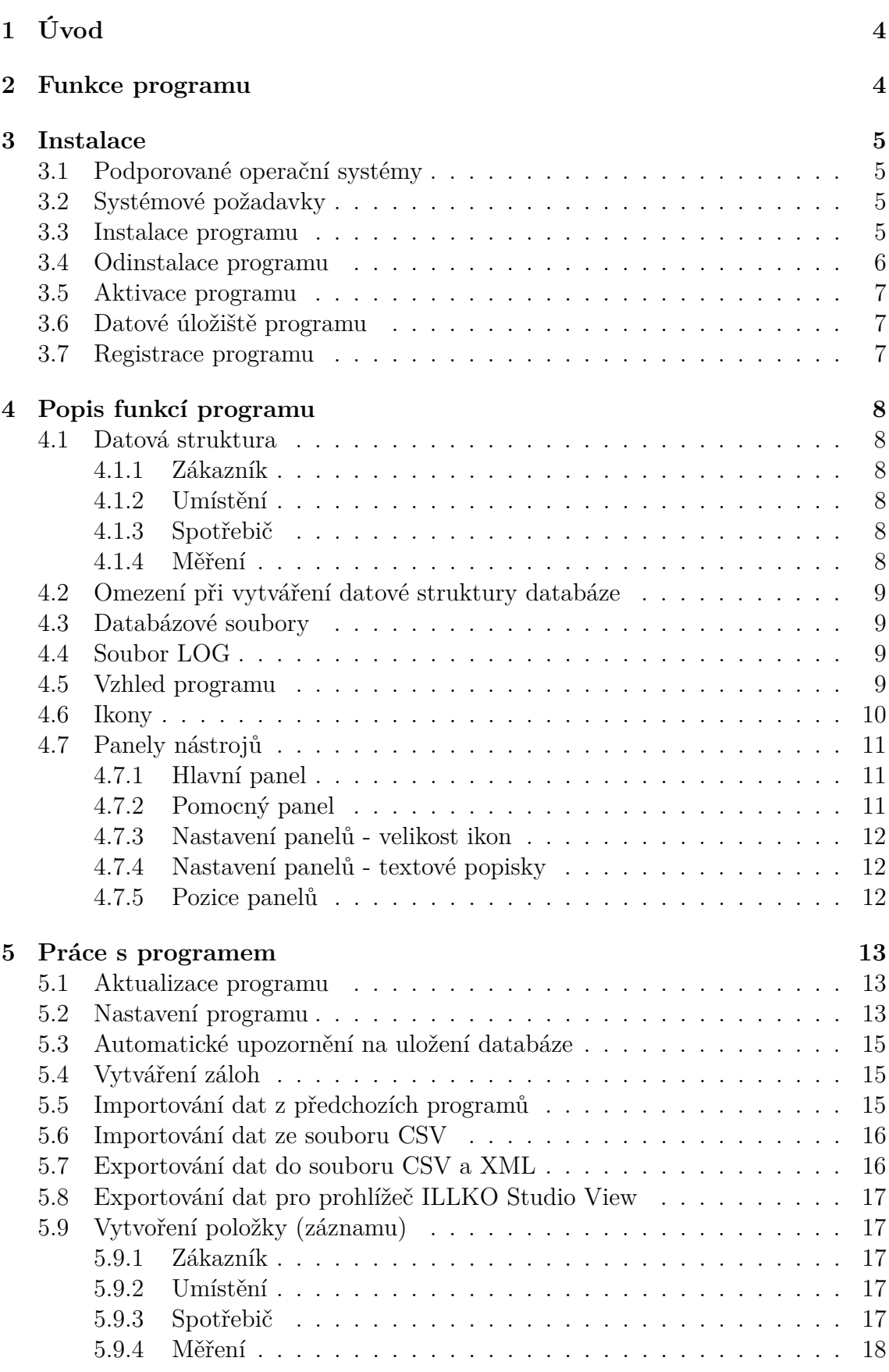

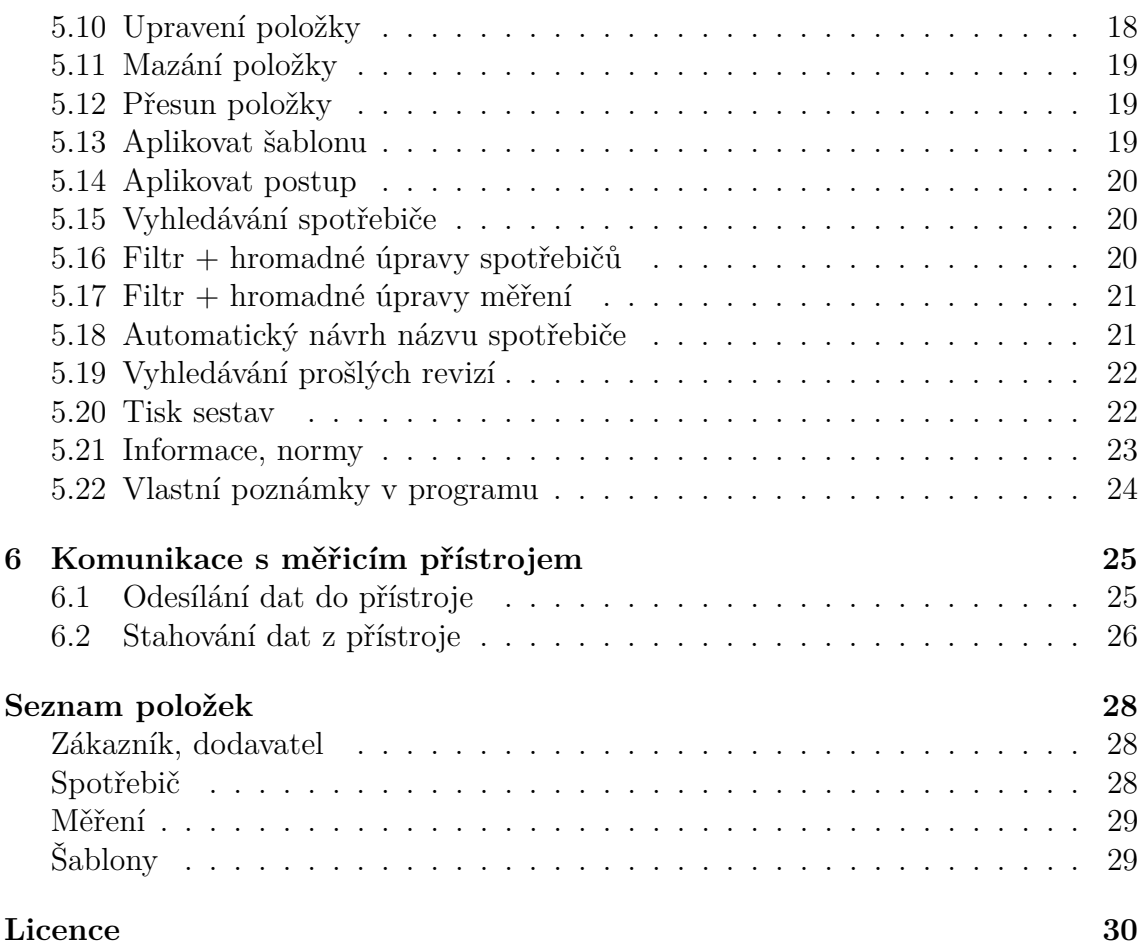

# <span id="page-3-0"></span>**1 Úvod**

Program ILLKO Studio je určen pro podporu provádění revizí elektrických spotřebičů. Umožňuje přenášet naměřené hodnoty z vybraných měřicích přístrojů pro elektrorevize společnosti ILLKO, s.r.o. Pokud bude v dalším textu zmíněn přístroj REVEX, rozumí se přístroj REVEXprofi, REVEXprofi II a REVEX 2051, není-li uvedeno jinak.

# <span id="page-3-1"></span>**2 Funkce programu**

- Správa databáze elektrických spotřebičů se strukturou Zákazník, Umístění, Spotřebič a Měření.
- Přenos seznamu spotřebičů z databáze v PC do přístroje REVEX (kromě REVEX 2051)
- Přenos naměřených hodnot z přístroje REVEX do databáze v PC.
- Program obsahuje generátor sestav FastReport®, který umožňuje:
	- **–** Vytváření, úpravy a tisk formulářů pro revizní zprávy, seznamů spotřebičů apod.
	- **–** Exportování a tisk výsledků revizí do formátu PDF, HTML, JPG a dalších.
- Správa databáze revizních techniků a měřicích přístrojů.
- Import a export záznamů o spotřebičích ve formátu CSV pro možnost úprav v externích aplikacích typu tabulkový procesor a další zpracování.
- Export záznamů o spotřebičích ve formátu XML pro další zpracování.
- Export záznamů o spotřebičích ve formátu pro prohlížeč ILLKO Studio View.

# <span id="page-4-0"></span>**3 Instalace**

#### <span id="page-4-1"></span>**3.1 Podporované operační systémy**

- Windows XP (Service Pack 3)
- Windows Vista, 7, 8, 8.1 (32bitová verze, 64bitová verze)

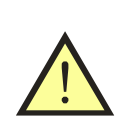

## **UPOZORNĚNÍ**

• V počítači musí být nainstalované rozhraní Microsoft .NET Framework 3.5 a 4.0.

Pro práci s programem a využívání jeho funkcí je nutná dobrá uživatelská znalost práce na PC v podporovaných operačních systémech Windows. Znalost práce s tabulkovými procesory (např. OpenOffice Calc nebo MS Excel) je výhodou.

## <span id="page-4-2"></span>**3.2 Systémové požadavky**

- Program vyžaduje ke svému běhu rozhraní Microsoft .NET Framework verze 3.5 a 4.0 (instalační program automaticky detekuje, zda je rozhraní ve Windows nainstalované). Případnou instalaci rozhraní je možné spustit prostřednictvím instalačního programu ILLKO Studio (potřebuje připojení k internetu) nebo z instalačního CD.
- Alespoň 50 MB volného místa na pevném disku pro program + místo pro data.
- Tiskárna, pokud požadujete tisk výstupních formulářů.
- Počítač s minimální operační pamětí 1GB RAM.
- Doporučené minimální rozlišení monitoru: 1024x768 nebo 1280x720 bodů

#### <span id="page-4-3"></span>**3.3 Instalace programu**

- Pro instalaci programu je třeba mít administrátorská práva, tj. být přihlášen k uživatelskému účtu s právy správce počítače.
- Vložte instalační CD do mechaniky CD-ROM, případně spusťte instalační soubor stažený ze stránek [www.illko.cz](http://www.illko.cz) (vynechte následující 2 kroky)
- Pokud je povoleno automatické spouštění programů z CD, zobrazí se úvodní nabídka, ze které vyberete instalaci programu.
- Pokud není povoleno automatické spouštění programů z CD, spusťte ručně (např. pomocí Průzkumníka) soubor Autorun.exe umístěný v kořenovém adresáři instalačního CD. Zobrazí se úvodní nabídka, ze které vyberete instalaci programu.
- Postupujte podle pokynů průvodce instalací:
- Nejprve zvolte jazyk aplikace. Po zobrazení uvítací obrazovky klikněte na tlačítko **Další**.
- Po přečtení licence zvolte **Souhlasím s podmínkami licenční smlouvy**, abyste mohli pokračovat v instalaci. Po kliknutí na tlačítko **Další** se zobrazí dotaz na cílové umístění instalovaného programu. Pokud není zvláštní důvod pro změnu umístění, doporučujeme ponechat nabídnuté umístění. Průvodce se poté dotáže na umístění zástupců programu v nabídce Start systému Windows. Pokud si nepřejeme vytvářet zástupce v nabídce Start, označíme pole **Nevytvářet složku v nabídce Start**. Na další obrazovce nabídne průvodce možnost vytvořit zástupce na ploše systému Windows. Zvolte označení pole podle vlastního uvážení. Poté je instalace připravena a po potvrzení kliknutím na tlačítko **Instalovat** se instalace spustí.
- Pokud není v systému Windows již nainstalováno rozhraní .NET Framework 3.5 nebo 4.0, instalační program tuto skutečnost oznámí a nabídne možnost spuštění instalace (je nutné internetové připojení). Pokud máte k dispozici instalační CD s programem ILLKO Studio (nejedná se o instalaci staženou z [www.illko.cz\)](http://www.illko.cz), můžete instalaci rozhraní Microsoft .NET Framework 3.5 nebo 4.0 spustit z CD.

# **UPOZORNĚNÍ**

• Podle volby jazykové verze instalačního programu se odvíjí vlastní nastavení programu, formuláře a použité normy (ČSN,  $STN, \ldots$ ).

#### <span id="page-5-0"></span>**3.4 Odinstalace programu**

- Ukončete program ILLKO Studio
- Pro odinstalování programu je třeba mít administrátorská práva, tj. být přihlášen k uživatelskému účtu s právy správce počítače.
- Zvolte **Start/Programy/Illko/ILLKO Studio/Odinstalovat** nebo v nabídce **Start/Ovládací panely/Přidat nebo odebrat programy** vyberte program **ILLKO Studio** a zvolte **Odebrat**.
- Postupujte podle pokynů průvodce odinstalací.

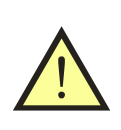

#### **UPOZORNĚNÍ**

• Složka **Dokumenty/ILLKOStudio** zůstane zachovaná.

#### <span id="page-6-0"></span>**3.5 Aktivace programu**

<span id="page-6-3"></span>Program ILLKO Studio se standardně distribuuje jako DEMO verze. Pro získání plné verze programu je nutné zadat aktivační kód. Okno se zobrazí okamžitě po startu programu (obrázek [1\)](#page-6-3).

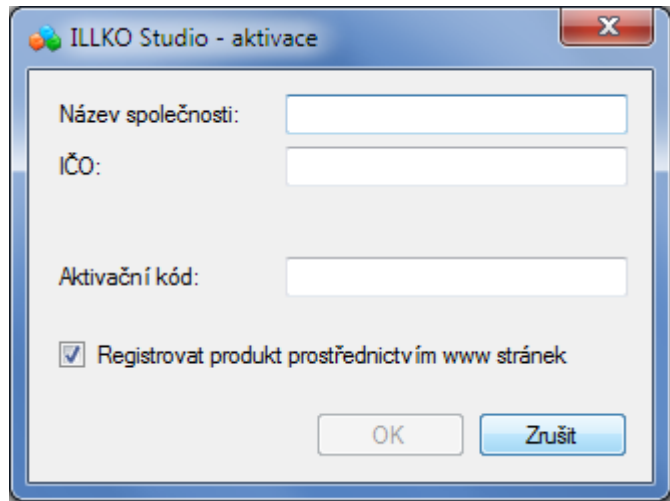

Obrázek 1: Aktivace programu

#### <span id="page-6-1"></span>**3.6 Datové úložiště programu**

Při prvním spuštění programu se automaticky vytvoří složka **Dokumenty/ILL-KOStudio/**. Do této složky se ukládají všechny soubory potřebné pro běh programu. Uživatel si může ukládat soubory (databáze) do libovolného umístění na disku počítače, přenosném médiu apod.

Význam jednotlivých složek:

- backups (zálohy)
- logs (logovací soubory)
- reports (tiskové sestavy)
- settings (nastavení programu, uživatelský profil apod.)

#### <span id="page-6-2"></span>**3.7 Registrace programu**

Doporučujeme program registrovat pomocí formuláře dostupného na [www.illko.cz.](http://www.illko.cz)

# <span id="page-7-0"></span>**4 Popis funkcí programu**

*Poznámka:* Pod pojmem **Spotřebič** je v programu míněný obecný elektrický spotřebič, tj. spotřebič, nářadí, stroj, svářečka atd.

## <span id="page-7-1"></span>**4.1 Datová struktura**

Program umožňuje správu teoreticky neomezeného počtu záznamů (skutečný počet záznamů je omezen množstvím dostupné paměti počítače a částečně i jeho výkonem).

Databáze programu je prezentována ve formě stromové struktury podobné struktuře složek na pevném disku počítače. Aby byla umožněna snadná organizace záznamů o prováděných revizích, byla v programu ILLKO Studio definována následující struktura dat:

#### <span id="page-7-2"></span>**4.1.1 Zákazník**

Zákazník je organizace, pro kterou je revize prováděna. Jeho záznam je umístěn na nejvyšší (kořenové) úrovni stromové struktury. V záznamu jsou uloženy kontaktní údaje o zákazníkovi. Do záznamu zákazníka se vkládají **pouze** záznamy o umístění (budovy, provozy, . . . ). Záznam zákazník se nachází v databázi **pouze 1x**.

#### <span id="page-7-3"></span>**4.1.2 Umístění**

Umístění určuje místo fyzického výskytu revidovaných spotřebičů. V umístění jsou vloženy záznamy revidovaných spotřebičů. Umístění je rovněž možno použít ke vložení dalších umístění (např. budovy, provozy, které obsahují kanceláře, dílny, . . . ). Pokud jsou v umístění vloženy záznamy spotřebičů, není možné vložit současně další záznam umístění. Maximální pozice vnoření záznamů umístění je pět (tj. zákazník  $+4$  umístění).

#### <span id="page-7-4"></span>**4.1.3 Spotřebič**

Záznam spotřebič nese informaci o identifikačním čísle, názvu, druhu, typu, třídě bezpečnosti atd. (souhrnně označen jako hlavička spotřebiče). Do záznamu spotřebiče se ukládají záznamy o provedených revizích (měření). Nejdůležitější položkou hlavičky spotřebiče je ID – identifikační číslo. Identifikační číslo spotřebiče je jediným spojením mezi fyzickým spotřebičem a jeho záznamem v databázi. Identifikační číslo má podobu řetězce znaků sestávajícího z velkých písmen a číslic. Ideálním nositelem ID je štítek s čárovým kódem nalepený na spotřebiči nebo transpondér (čip) bezdrátové identifikace RFID umístěný pod plastovým krytem spotřebiče případně připevněný na spotřebiči ve formě přívěsku.

#### <span id="page-7-5"></span>**4.1.4 Měření**

V záznamu měření jsou uložena data (naměřené hodnoty) získaná měřicím přístrojem při provádění revize doplněná o záznamy o revizním technikovi, který revizi provedl a měřicím přístroji, kterým byla revize provedena. Dále jsou v záznamu uloženy výsledky revize včetně hodnocení a popisu závad, datum a čas provedené revize. Záznamy měření se řadí podle data pořízení od nejstaršího k nejnovějšímu a tvoří tak historii revizí prováděných na spotřebiči. Záznam měření lze vložit pouze do záznamu spotřebiče.

## <span id="page-8-0"></span>**4.2 Omezení při vytváření datové struktury databáze**

- Zákazník je v databázi pouze 1x.
- Spotřebič **s unikátním ID číslem** je možný vkládat pouze do záznamu Umístění.
- Umístění je možné vkládat pouze do záznamu Zákazník nebo do dalšího umístění.
- Pokud umístění obsahuje spotřebič(e), není možno do něj vložit další umístění.
- Musí existovat Zákazník s alespoň jedním Umístěním, jinak není možno do databáze vkládat spotřebiče.

#### <span id="page-8-1"></span>**4.3 Databázové soubory**

Každá databáze (resp. každý zákazník) je uložená v samostatném souboru s příponou ISD (ILLKO Studio Data). V programu lze v jednom okamžiku otevřít pouze 1 soubor (databázi). Je ovšem možné spustit program ILLKO Studio vícenásobně. Soubory se otevírají a ukládají standardním způsobem.

#### <span id="page-8-2"></span>**4.4 Soubor LOG**

V záložce Log se nachází textový výpis činnosti programu:

- seznam mazaných položek
- seznam přesunutých položek
- chybová hlášení
- informace o chodu programu

#### <span id="page-8-3"></span>**4.5 Vzhled programu**

V záložce **Strom** je v levé části zobrazena struktura databáze (obrázek [2\)](#page-9-1). V pravé části okna se definují jednotlivé údaje k jednotlivým položkám databáze.

<span id="page-9-1"></span>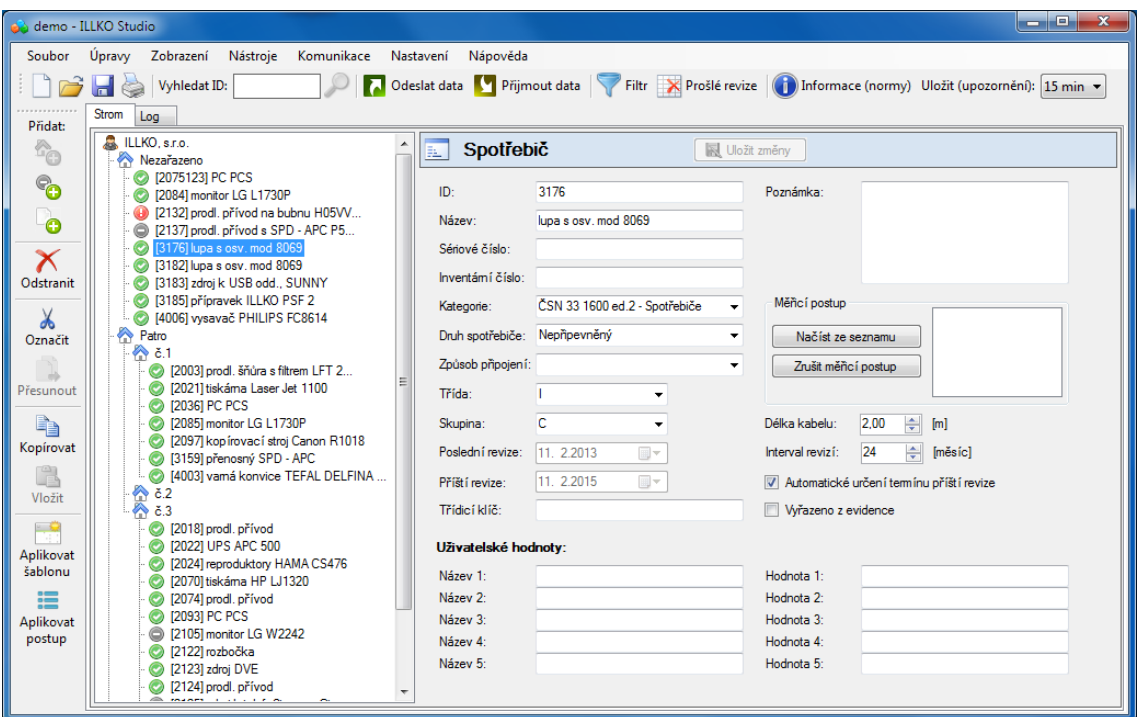

Obrázek 2: Okno programu

<span id="page-9-0"></span>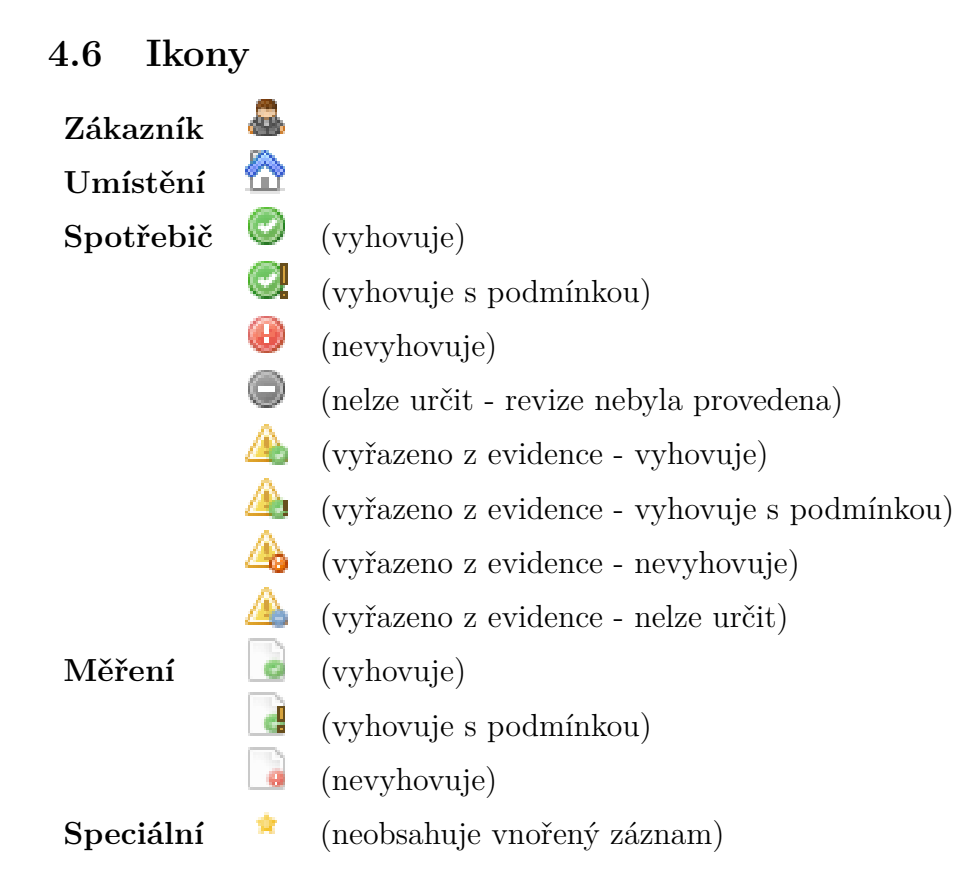

#### <span id="page-10-0"></span>**4.7 Panely nástrojů**

#### <span id="page-10-1"></span>**4.7.1 Hlavní panel**

Hlavní panel nástrojů se zobrazuje vždy (nelze jej vypnout). V panelu se nacházejí základní položky, které slouží pro ovládání celého programu.

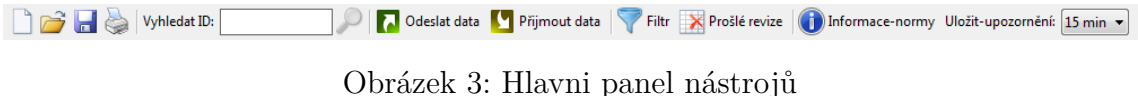

#### <span id="page-10-2"></span>**4.7.2 Pomocný panel**

Pomocný panel je možné zapnout nebo vypnout pomocí menu **Zobrazení->Zobrazit pomocný panel**. V panelu se nacházejí položky, které slouží pro práci se záznamy Umístění, Spotřebič a Měření. Položky v pomocném panelu jsou shodné s položkami uvedenými v menu **Úpravy** nebo v kontextovém menu (kliknutí pravým tlačítkem myši na příslušný záznam).

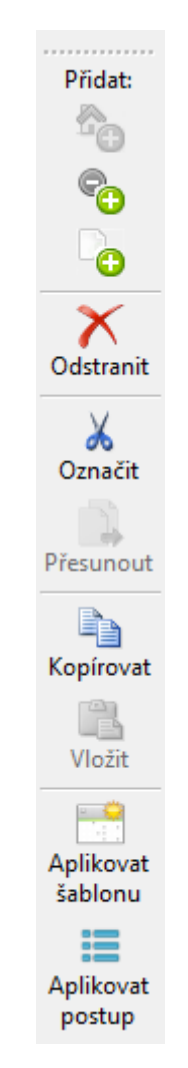

Obrázek 4: Pomocný panel nástrojů

#### <span id="page-11-0"></span>**4.7.3 Nastavení panelů - velikost ikon**

Velikost ikon se u hlavního a pomocného panelu nastaví pomocí menu **Zobrazení-> Malé ikony**.

#### <span id="page-11-1"></span>**4.7.4 Nastavení panelů - textové popisky**

Zobrazení textových popisků u hlavního i pomocného panelu lze (samostatně) nastavit pomocí menu **Zobrazení->Popisky-hlavní panel** nebo **Zobrazení->Popisky-pomocný panel**.

#### <span id="page-11-2"></span>**4.7.5 Pozice panelů**

Hlavní panel i pomocný panel lze libovolně umístit do horní nebo levé části okna. Kombinace mohou být následující:

- 1 panel nahoře, 1 panel vlevo
- 2 panely nahoře, v jedné řadě za sebou
- 2 panely nahoře, ve dvou řadách pod sebou
- 2 panely vlevo, v jednom sloupci pod sebou
- 2 panely vlevo, ve dvou sloupcích vedle sebou

Panely se přesunují kliknutím myši na symbol na levém nebo horním okraji panelu a přetažením na příslušné místo. Panely se nesmí navzájem překrývat.

# <span id="page-12-0"></span>**5 Práce s programem**

#### <span id="page-12-1"></span>**5.1 Aktualizace programu**

Program automaticky při každém startu kontroluje, jestli je na internetových stránkách [www.illko.cz](http://www.illko.cz) k dispozici nová aktualizace programu (pokud je dostupné internetové připojení). Uživateli se tato informace zobrazí v horní liště programu (obrázek [5\)](#page-12-3). Samotná aktualizace se provádí ručně - uživatel si stáhne příslušný instalační program a provede update. Nastavení programu zůstane zachované.

<span id="page-12-3"></span>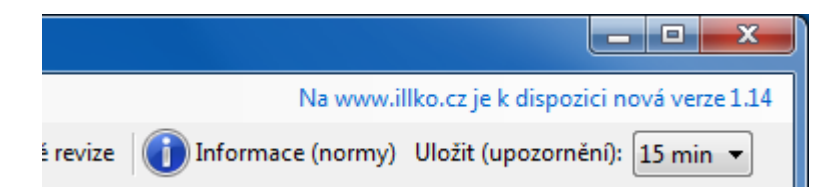

Obrázek 5: Automatická kontrola dostupnosti nové verze programu

#### <span id="page-12-2"></span>**5.2 Nastavení programu**

Zvolte v hlavním menu **Nastavení**. V okně Nastavení lze upravovat následující parametry podle zvolené záložky (obrázek [6\)](#page-14-3):

#### • **Obecné**

- **–** jazyk
- **–** úroveň logování (definování, jak podrobný bude výpis v souboru LOG)
- **–** kódování CSV souborů (pro MS Excel zvolte kódováníWindows-1250, pro OpenOffice Calc lze kódování nastavit při samotném otevírání souboru CSV)
- **–** délka názvu spotřebiče ve stromě (další znaky jsou nahrazené symbolem  $" \ldots"$
- **–** délka ID nově vytvořeného spotřebiče
- **–** kontrola velikost záloh (při každém startu se zkontroluje velikost adresáře **Dokumenty/backups**; při překročení velikosti 500MB má uživatel možnost adresář zobrazit a ručně smazat nepotřebné soubory)
- **–** přednastavená hodnota pro kontrolu prošlých revizí (počet dnů)
- **–** automatická kontrola prošlých revizí po startu programu
- **Šablony** (předdefinované parametry pro nové i stávající spotřebiče)
	- **–** šablony lze také importovat/exportovat ve formátu CSV (položky jsou stejné jako u spotřebiče doplněné o název skupiny a název šablony)
- **Měřicí postupy**
	- **–** zvolená veličina se ze seznamu **Dostupných veličin** přenese do seznamu **Vybraných veličin** pomocí tlačítka **«**. Ze seznamu **Vybraných veličin** se veličina odebere pomocí tlačítka **»**
	- **–** pořadí vybraných veličin lze definovat pomocí tlačítek **nahoru** a **dolů**
- **Dodavatel** (slouží pro zadání údajů, které jsou nutné pro tisk formulářů)
- **Technik** (seznam techniků lze vložit i podpis v podobě obrázku, např. JPG)
- **Měřicí přístroje**
- **Přednastavené hodnoty** (slouží pro rychlý výběr následujících položek):
	- **–** kategorie
	- **–** druh spotřebiče
	- **–** způsob připojení
	- **–** třída
	- **–** skupina
- **Režim zobrazení** (volba, které veličiny se mají zobrazit v kartě Měření při při volbě položky "Vlastní výběr")
- **Import/Export** (slouží pro uložení a načtení nastavení programu)

#### **UPOZORNĚNÍ**

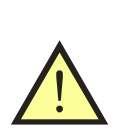

- Při změně nastavení není nutné restartovat program (kromě změny nastavení jazyka).
- Pokud dojde ke kolizi (např. shodná výrobní čísla u více měřicích přístrojů), změna se neprovede a uživatel je informovaný hlášením o výskytu chyby.

<span id="page-14-3"></span>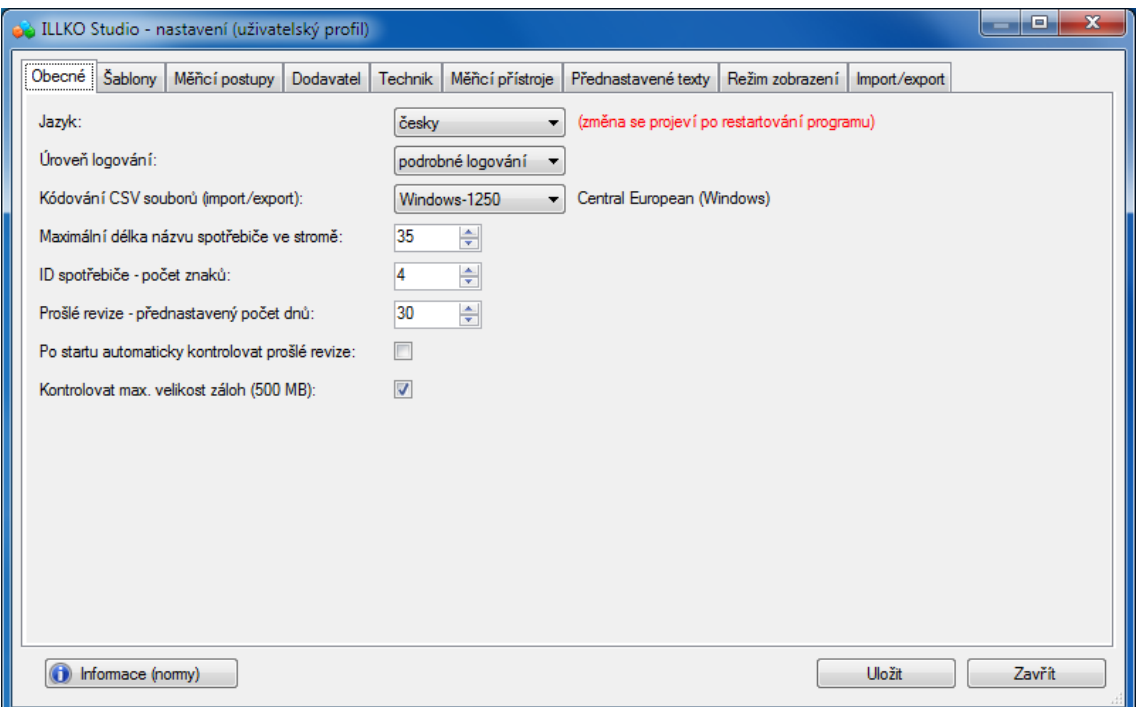

Obrázek 6: Nastavení programu ILLKO Studio (uživatelský profil)

#### <span id="page-14-0"></span>**5.3 Automatické upozornění na uložení databáze**

Funkce se aktivuje výběrem časového intervalu v horní liště programu. Pokud dojde ke změně dat, uživateli je podle zvoleného intervalu nabízena možnost uložení souboru. Deaktivace funkce se provede výběrem hodnoty "- - -".

#### <span id="page-14-1"></span>**5.4 Vytváření záloh**

Při každém uložení databáze do souboru dojde automaticky k vytvoření zálohy (složka **Dokumenty/ILLKOStudio/backups**). Název zálohy se skládá z názvu původního souboru a z data a času uložení.

#### <span id="page-14-2"></span>**5.5 Importování dat z předchozích programů**

Program umožňuje importování dat z programů REVIZEprofi V1.6 a V2.0.

Importovaná data se otevřou v nové databázi. Před vlastním importováním je nutné vybrat zákazníka (v databázi programu ILLKO Studio se může nacházet pouze **1 zákazník**). Po dokončení importování dat má uživatel možnost data uložit do souboru a importovat dalšího zákazníka ze stejné databáze.

## <span id="page-15-0"></span>**5.6 Importování dat ze souboru CSV**

Soubor CSV lze importovat do:

- prázdné databáze
- stávající databáze

Při importování se kontroluje, zda se spotřebič v databázi nachází. Pokud ano, **nedochází ke změnám parametrů spotřebiče** a doplní se pouze měření **s rozdílným datem provedené revize**. Pokud se spotřebič v databázi nenachází (prázdná databáze nebo nový spotřebič), spotřebič se vytvoří a zároveň se k němu přiřadí měření (pokud je definované). Nový spotřebič se uloží do definovaného umístění. Pokud v souboru CSV není definované umístění spotřebiče, spotřebiče se automaticky vytvářejí v umístění s názvem **\_Nezařazené**.

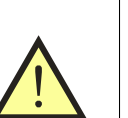

#### **UPOZORNĚNÍ**

• U stávajících spotřebičů nikdy nedojde k automatickému přesunu do jiného umístění!

*Poznámka: Pokud v průběhu importování dojde k chybě, je tato skutečnost oznámena společně s číslem řádku, ve kterém k chybě došlo. Po dokončení importování je zobrazeno okno s výsledky (nové/stávající spotřebiče, nové/stávající měření). Výsledky se rovněž zapíší do souboru LOG.*

## <span id="page-15-1"></span>**5.7 Exportování dat do souboru CSV a XML**

Uživatel má možnost exportovat soubory do formátu CSV nebo XML. Data souboru CSV jsou kódovaná podle definice v nastavení **(pro MS Excel je nutné použít kódování Windows-1250)**. Data jsou oddělená **;** a jsou definovaná pomocí uvozovek **"**.

Do souboru lze exportovat pouze poslední měření nebo všechna měření.

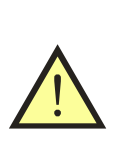

#### **UPOZORNĚNÍ**

• Do souboru CSV i XML se exportují **kompletní informace o spotřebičích a měření (kromě informací o dodavateli)**. Z toho plyne, že exportováním dat do CSV, upravením v libovolném tabulkovém editoru a následným importováním do programu ILLKO Studio nedochází ke ztrátě informací.

#### <span id="page-16-0"></span>**5.8 Exportování dat pro prohlížeč ILLKO Studio View**

Kompletní databázi s aktuálně nastaveným dodavatelem lze exportovat pro prohlížeč ILLKO Studio View. Uživatel má možnost prohlížet, vyhledávat nebo tisknout revizní zprávy elektrických spotřebičů**bez možnosti měnit jednotlivé položky**. Soubor je chráněný proti případnému zneužití (nelze z něj vytvořit plnohodnotnou databázi).

## <span id="page-16-1"></span>**5.9 Vytvoření položky (záznamu)**

#### <span id="page-16-2"></span>**5.9.1 Zákazník**

Položka **Zákazník** nelze vytvořit ani smazat. Nachází se 1x v celé databázi.

#### <span id="page-16-3"></span>**5.9.2 Umístění**

- pomocí klávesové zkratky **Ctrl+L** *(location = umístění)*
- kliknutím na ikonu <sup>17</sup>0 v pomocném panelu
- pomocí kontextového menu (kliknutí pravým tlačítkem myši na zvolenou položku) a výběrem **Přidat umístění**
- pomocí hlavního menu **Úpravy->Přidat umístění**

#### <span id="page-16-4"></span>**5.9.3 Spotřebič**

- pomocí klávesové zkratky **Ctrl+E** *(equipment = zařízení, spotřebič)*
- kliknutím na ikonu  $\bullet$  v pomocném panelu
- pomocí kontextového menu (kliknutí pravým tlačítkem myši na zvolenou položku) a výběrem **Přidat spotřebič**
- pomocí hlavního menu **Úpravy->Přidat spotřebič**

Spotřebič lze také vytvořit zkopírováním jiného spotřebiče:

- pomocí klávesových zkratek **Ctrl+C** a **Ctrl+V**
- kliknutím na ikony  $a \rightarrow a$  v pomocném panelu
- použitím kontextového menu (kliknutí pravým tlačítkem myši na zvolený spotřebič) a výběrem **Kopírovat spotřebič** a **Vložit spotřebič**
- pomocí hlavního menu **Úpravy->Kopírovat spotřebič** a **Úpravy->Vložit spotřebič**

<span id="page-17-2"></span>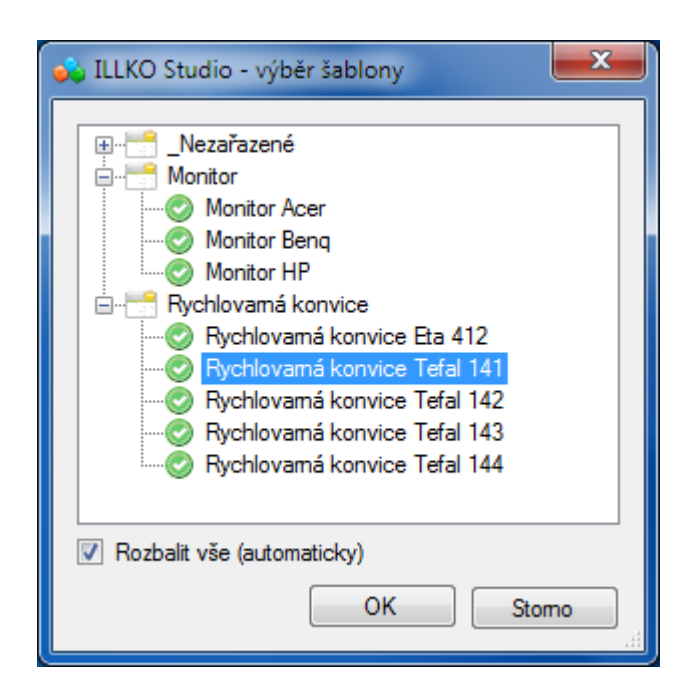

Obrázek 7: Seznam šablon

Při vytváření nového spotřebiče se automaticky nabídne seznam šablon (obrázek [7\)](#page-17-2), které se mají na nově vytvořený spotřebič aplikovat (neplatí při kopírování spotřebiče). Šablony je možná zařadit do kategorií (pokud není uvedená, šablona se zobrazí v kategorii **\_Nezařazené**). Velikost okna lze měnit. Pokud není seznam šablon k dispozici nebo pokud se klikne na tlačítko **Zrušit**, vytvoří se prázdný spotřebič.

#### <span id="page-17-0"></span>**5.9.4 Měření**

- pomocí klávesové zkratky **Ctrl+M** *(measurement = měření)*
- kliknutím na ikonu  $\overline{\mathbf{O}}$  v pomocném panelu
- pomocí kontextového menu (kliknutí pravým tlačítkem myši na zvolenou položku) a výběrem **Přidat měření**
- pomocí hlavního menu **Úpravy->Přidat měření**

## <span id="page-17-1"></span>**5.10 Upravení položky**

Všechny položky (Zákazník, Umístění, Spotřebič a Měření) lze editovat. Uložení se provede stisknutím tlačítka **Uložit**. Při vybráním (označením) jiné položky ve stromě se v případě neuložených změn objeví okno s dotazem. Uživatel má možnost změny uložit nebo zahodit.

## <span id="page-18-0"></span>**5.11 Mazání položky**

Položky **Umístění**, **Spotřebič** a **Měření** lze smazat (včetně vnořených záznamů):

- stisknutím klávesy **Delete**
- $\bullet$  kliknutím na ikonu $\bullet$  v pomocném panelu
- pomocí kontextového menu (kliknutí pravým tlačítkem myši na zvolenou položku) a výběrem **Odstranit vybrané položky**
- pomocí hlavního menu **Úpravy->Odstranit vybrané položky**

Zobrazí se okno s dotazem, které je nutné potvrdit.

## <span id="page-18-1"></span>**5.12 Přesun položky**

Položky **Umístění** a **Spotřebiče** lze přesunout (včetně vnořených záznamů) na jinou pozici pouhým tažením myši. Další možnosti provedení přesunu:

- pomocí klávesových zkratek **Ctrl+X** a **Ctrl+W**
- kliknutím na ikony  $\mathcal{K}$  a  $\Box$  v pomocném panelu
- použitím kontextového menu (kliknutí pravým tlačítkem myši na zvolenou položku) a výběrem **Označit položky pro přesun** a **Přesunout označené položky**
- pomocí hlavního menu **Úpravy->Označit položky pro přesun** a **Úpravy-> Přesunout označené položky**

Program automaticky kontroluje, zda je možné provést přesun (v umístění se nesmí nacházet další vnořené umístění spolu se spotřebiči apod.). Přesun je nutné potvrdit, aby se předešlo náhodným (neúmyslným) změnám.

#### <span id="page-18-2"></span>**5.13 Aplikovat šablonu**

V programu lze hromadně nebo jednotlivě změnit parametry vybraných spotřebičů:

- pomocí klávesové zkratky **Ctrl+T** *(template = šablona)*
- kliknutím na ikonu v pomocném panelu
- použitím kontextového menu (kliknutí pravým tlačítkem myši na zvolenou položku) a výběrem **Označit položky pro přesun** a **Aplikovat šablonu na spotřebič**
- pomocí hlavního menu **Úpravy->Aplikovat šablonu na spotřebič**

Při aplikování šablony zůstane zachované ID spotřebiče, výrobní a inventární číslo. Všechny ostatní parametry se změní podle zvolené šablony (obrázek [7\)](#page-17-2).

## <span id="page-19-0"></span>**5.14 Aplikovat postup**

V programu lze hromadně nebo jednotlivě přiřadit měřicí postup na vybrané spotřebiče:

- pomocí klávesové zkratky **Ctrl+S** *(sequence = postup)*
- kliknutím na ikonu  $\mathbf{E}$  v pomocném panelu
- použitím kontextového menu (kliknutí pravým tlačítkem myši na zvolenou položku) a výběrem **Označit položky pro přesun** a **Aplikovat postup na spotřebič**
- pomocí hlavního menu **Úpravy->Aplikovat postup na spotřebič**

#### <span id="page-19-1"></span>**5.15 Vyhledávání spotřebiče**

Spotřebič lze jednoduše vyhledat podle unikátního ID přímo v hlavním okně programu. Lze zadat buď kompletní ID spotřebiče nebo řetězec se zástupnými znaky: *symbol "\_"nahrazuje 1 znak, symbol "%"nahrazuje libovolný počet znaků*.

## <span id="page-19-2"></span>**5.16 Filtr + hromadné úpravy spotřebičů**

V okně filtru se nejdříve zvolí umístění (vybírat lze pomocí klávesy CTRL nebo SHIFT i z více umístění nebo lze zvolit celého zákazníka). Do výběru se zahrnou i další vnořená umístění. Pokud je nutné vyhledat spotřebiče podle určitého kritéria, zvolí se možnost **Použít filtr** a zadá se jedno nebo více kritérií. Stisknutím tlačítka **Načíst a zobrazit spotřebiče** se provede zobrazení. Výsledný seznam lze řadit podle abecedy konkrétního sloupce.

Spotřebiče se vyberou pomocí klávesy CTRL nebo SHIFT (výběr všech uvedených spotřebičů se provede pomocí CTRL+A). S těmito spotřebiči lze provádět:

- hromadné změny parametrů vybraných spotřebičů
- tisk
- odeslání spotřebičů do měřicího přístroje
- mazání
- hromadné změny měření týkajících se vybraných spotřebičů

Hromadná změna parametru spotřebičů (obrázek [8\)](#page-20-2) se provede povolením daného parametru (volba ) a zadáním hodnoty (ostatní údaje zůstanou zachované, tj. původní). Při načtení okna (obrázek [8\)](#page-20-2) se zobrazí texty (údaje), které jsou shodné pro všechny vybrané spotřebiče. Odlišné údaje nejsou zobrazené (prázdný text).

*Poznámka: Při aplikování šablony se pouze "předvyplní" všechny položky. Pro skutečné provedení změn je nutné požadované položky "povolit"*

<span id="page-20-2"></span>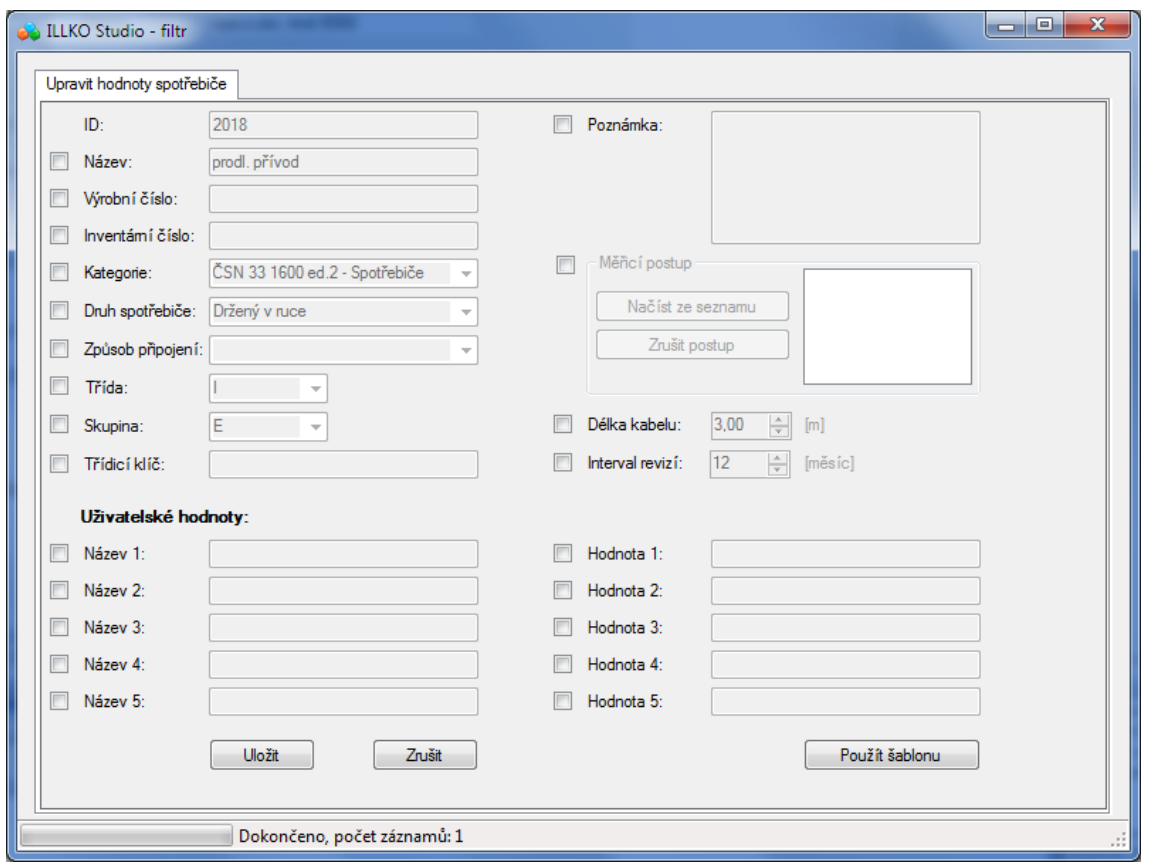

Obrázek 8: Hromadné úpravy parametrů spotřebičů

#### <span id="page-20-0"></span>**5.17 Filtr + hromadné úpravy měření**

Začátek postupu je shodný jako v předchozí kapitole **Filtr + hromadné úpravy spotřebičů**. Po výběru spotřebičů ze seznamu (z tabulky) je nutné se přepnout na záložku **Měření u vybraných spotřebičů**. Zde se opět může upřesnit výběr pomocí filtru. Vybraná měření lze **upravit**, **tisknout** nebo **smazat**.

Hromadná úprava parametru měření se provede stejným způsobem, jaký je popsaný v předchozí kapitole **Filtr + hromadné úpravy spotřebičů**.

#### <span id="page-20-1"></span>**5.18 Automatický návrh názvu spotřebiče**

Při editování položky **Název spotřebiče** v kartě Spotřebič nebo ve Filtru (hromadné úpravy) je uživateli po zadání **min. 3 znaků** nabídnutý seznam již použitých názvů (obrázek [9\)](#page-21-2).

<span id="page-21-2"></span>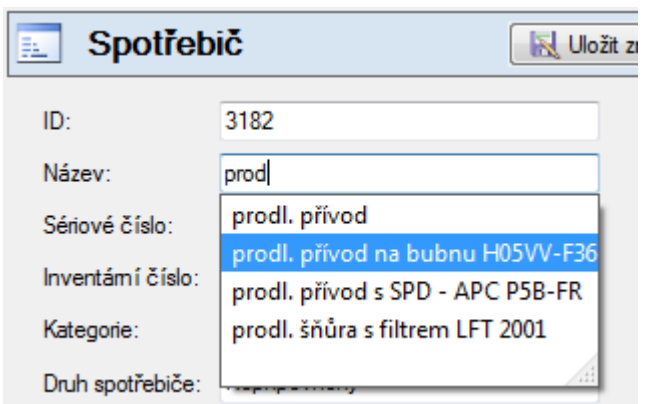

Obrázek 9: Automatický návrh názvu spotřebiče

# <span id="page-21-0"></span>**5.19 Vyhledávání prošlých revizí**

Program umožňuje vyhledávat prošlé revize. V okně **prošlých revizí** (obrázek [10\)](#page-22-1) se zvolí datum, od kterého se má vyhledávat (při spuštění okna se datum automaticky nastaví podle přednastaveného počtu dnů od aktuálního data). Uživatel má dále možnost:

- vyhledat prošlé revize z aktuálně otevřené databáze (souboru)
- vyhledat prošlé revize z více databází (souborů) uložené v jedné složce

#### **UPOZORNĚNÍ**

• Při výběru více databází (souborů) se neprohledává aktuálně otevřená databáze - databáze (resp. data) se nachází **v dočasné složce** systému Windows a nemusí odpovídat datům uloženým v souboru, který byl použitý (načtený) v programu.

Při vyhledávání z více databází (souborů) se v seznamu uvede i název souboru a jméno zákazníka. Výsledky lze uložit do souboru CSV.

#### <span id="page-21-1"></span>**5.20 Tisk sestav**

Výsledky lze tisknout pomocí předdefinovaných i vlastních sestav v prostředí Fast-Report®. Tisk se provádí výběrem zákazníka, umístění, spotřebičů nebo měření v hlavním okně a stisknutím tlačítka **Tisk**. Dále je možné tisknout také z okna **Filtr** po provedení výběru spotřebičů nebo měření podle požadovaných parametrů. V okně **Výběr formuláře** lze provést:

- volbu formuláře (tiskové sestavy)
- přejmenování formuláře
- kopírování formuláře

<span id="page-22-1"></span>

| <b>B</b> ILLKO Studio - prošlé revize<br>Příští revize do: | 15. června 2012 -<br><b>Whledat</b> | Volba souborů<br>∩ | Více souborů       | Aktuální otevřený soubor (databáze) | Zvolit souborv<br>Pozn.: Wbirat lze pouze z 1 složky, více souborů vyberete pomocí Ctrl nebo Shift |               | $\overline{\mathbf{x}}$<br>$\Box$<br>-<br>D:\Dokumentv\ILLKOStudio\illko-ukazka.i |  |  |  |  |
|------------------------------------------------------------|-------------------------------------|--------------------|--------------------|-------------------------------------|----------------------------------------------------------------------------------------------------|---------------|-----------------------------------------------------------------------------------|--|--|--|--|
| Dokončeno, počet záznamů: 1174                             |                                     |                    |                    |                                     |                                                                                                    |               |                                                                                   |  |  |  |  |
| Pořadí                                                     | ID                                  | Název              | Poslední<br>revize | Následuiící<br>revize               | Hodnocení<br>÷.                                                                                    | Zákazník      | 杰<br>Soubor                                                                       |  |  |  |  |
|                                                            | <b>UK-0003</b>                      | Monitor HP LCD     | 1.10.2010          | 1.10.2011                           | <b>Vyhovuje</b>                                                                                    | ILLKO s.r.o.  | illko-ukazka.isd                                                                  |  |  |  |  |
| 2                                                          | UK-0004                             | PC HP desktop      | 1 10 2010          | 1102011                             | <b>O</b> Vyhovuje                                                                                  | ILLKO, s.r.o. | ilko-ukazka isd                                                                   |  |  |  |  |
| 3                                                          | UK-0005                             | UPS APC, APC       | 7.4.2010           | 7.4.2011                            | <b>O</b> Vyhovuje                                                                                  | ILLKO, s.r.o. | ilko-ukazka isd                                                                   |  |  |  |  |
| Δ                                                          | <b>UK-0006</b>                      | prodlužka 3m       | 1 10 2010          | 1.10.2011                           | Whovuje s podmínk                                                                                  | ILLKO, s.r.o. | ilko-ukazka isd                                                                   |  |  |  |  |
| 5                                                          | <b>UK-0009</b>                      | Router AP Well     | 7.4.2010           | 7.4.2012                            | O Vyhovuje                                                                                         | ILLKO sro     | ilko-ukazka isd                                                                   |  |  |  |  |
| 6                                                          | UK-0011                             | Vamá konvice       | 10.11.2009         | 10.11.2011                          | <b>B</b> Nevyhovuje                                                                                | ILLKO, s.r.o. | ilko-ukazka isd                                                                   |  |  |  |  |
|                                                            | UK-0012                             | Monitor HP LCD     | 7.4.2010           | 7.4.2011                            | Vyhovuje s podmínk                                                                                 | ILLKO. s.r.o. | ilko-ukazka isd                                                                   |  |  |  |  |
|                                                            |                                     |                    | 1742010            | 74 2011                             | Whovuje s podmínk                                                                                  | ILLKO, s.r.o. | illko-ukazka isd                                                                  |  |  |  |  |
| 8                                                          | UK-0013                             | PC HP desktop      |                    |                                     |                                                                                                    |               |                                                                                   |  |  |  |  |

Obrázek 10: Vyhledávání prošlých revizí

- mazání formuláře
- načtení formuláře ze souboru
- uložení formuláře do souboru
- editování formuláře
- vlastní nastavení tisku
	- **–** tisknout podpis technika
	- **–** řadit podle umístění (standardní řazení je podle ID spotřebiče)
	- **–** tisknout všechna měření (standardně se tiskne pouze poslední měření)
	- **–** tisknout včetně spotřebičů vyřazených z evidence

## **UPOZORNĚNÍ**

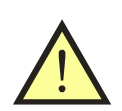

- Editování formulářů je určené pro zkušenější uživatele. Informace a návod na obsluhu prostředí FastReport <sup>R</sup> naleznete na [www.fast-report.com](http://www.fast-report.com)
- Definice formulářů jsou uložené v samostatných souborech s příponou FRX ve složce **Dokumenty/ILLKOStudio/reports**.

#### <span id="page-22-0"></span>**5.21 Informace, normy**

Program obsahuje dokument, ve kterém jsou uvedené použité zkratky měřených veličin a výtah z norem (platnost revize, mezní hodnoty apod.). Tento dokument je ve formátu PDF a zobrazí se volbou v hlavním menu **Nápověda->Informace-normy**.

#### <span id="page-23-0"></span>**5.22 Vlastní poznámky v programu**

Uživatel má možnost vytvořit si vlastní poznámky. Okno s poznámkami se zobrazí volbou v hlavním menu **Nápověda->Uživatelské poznámky**. Text lze změnit pomocí tlačítka **Editovat**. Provedené změny lze buď zahodit nebo uložit.

# <span id="page-24-0"></span>**6 Komunikace s měřicím přístrojem**

Komunikace s měřicím přístrojem se liší v závislosti na typu měřicího přístroje:

- REVEX 2051 pouze stahování dat
- REVEXprofi a REVEXprofi II odesílání dat do přístroje i stahování dat

#### **UPOZORNĚNÍ**

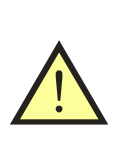

• Program ILLKO Studio při komunikaci s přístroji REVEXprofi a REVEXprofi II nerozeznává umístění, tj. nahrávané spotřebiče se v přístroji zobrazí ve výchozím umístění. Při stahování dat a následném sloučení se **neprovádí žádné automatické přesouvání spotřebičů** mezi umístěními. Nové spotřebiče se uloží do umístění s názvem **\_Nezařazené**.

#### <span id="page-24-1"></span>**6.1 Odesílání dat do přístroje**

Stisknutím tlačítka **Odeslat data** nebo klávesou **F6** se vyberou aktuálně vybraná umístění nebo spotřebiče a zobrazí se okno pro odeslání dat (obrázek [11\)](#page-24-2). V dolní části je zobrazený počet spotřebičů. Vybereme typ měřicího přístroje a zvolíme komunikační port (závisí na typu přístroje). Data odešleme do přístroje tlačítkem **Odeslat** nebo klávesou **F5**. Během přenosu se v dolní části okna zobrazí název měřicího přístroje včetně výrobního čísla a firmware.

<span id="page-24-2"></span>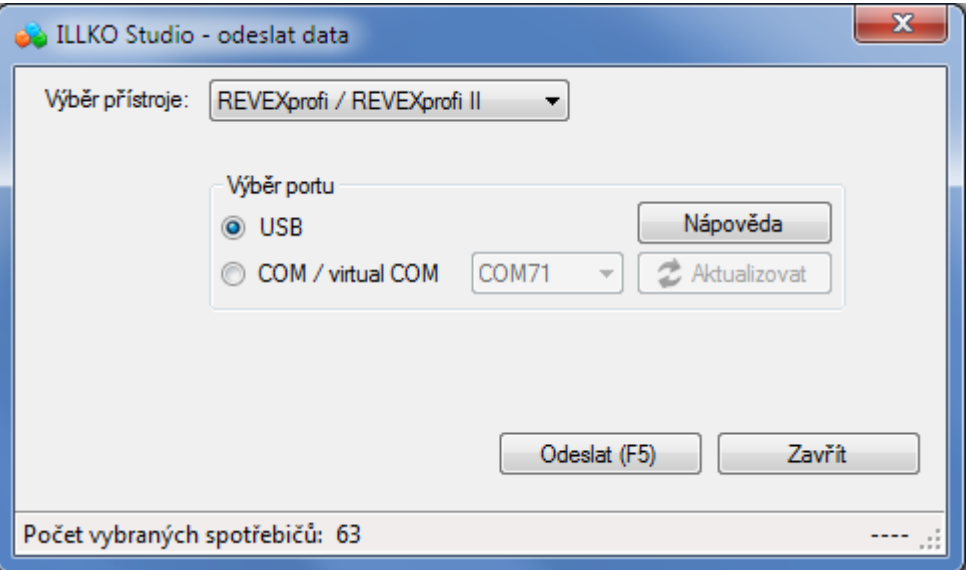

Obrázek 11: Odesílání dat do přístroje

Při odesílání dat se zobrazuje jejich průběh. Při vzniku chyby přenosu se zobrazí hlášení.

## **UPOZORNĚNÍ**

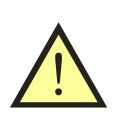

- Pokud nelze s měřicím přístrojem navázat komunikaci, ukončete všechny programy komunikující s měřicím přístrojem (např. program REVIZEprofi 2), případně zkontrolujte nainstalovaný ovladač. Pokud problém přetrvává, použijte jiný komunikační protokol (záleží na typu přístroje).
- Výběr technika se provádí až při stahování dat z přístroje.
- Do přístroje se přenášejí informace o postupech pro konkrétní spotřebič; přenášejí se i postupy uvedené v šablonách.

## <span id="page-25-0"></span>**6.2 Stahování dat z přístroje**

Stisknutím tlačítka **Přijmout data** nebo klávesou **F7** se zobrazí se okno pro příjem dat (obrázek [12\)](#page-25-1). Vybereme typ měřicího přístroje a zvolíme komunikační port (závisí na typu přístroje). Data stáhneme z přístroje tlačítkem **Stáhnout data** nebo klávesou **F5**. Během přenosu se v dolní části okna zobrazí název přístroje včetně výrobního čísla a firmware. Po dokončení přenosu se v dolní části zobrazí počet načtených spotřebičů.

<span id="page-25-1"></span>

|                                                                                                    |                                                                                          |           |                |                      |           |                   |  |                   |           |                                               |                        | $\mathbf{x}$<br>o<br>$\blacksquare$ |
|----------------------------------------------------------------------------------------------------|------------------------------------------------------------------------------------------|-----------|----------------|----------------------|-----------|-------------------|--|-------------------|-----------|-----------------------------------------------|------------------------|-------------------------------------|
|                                                                                                    | <b>B</b> ILLKO Studio - přijmout data                                                    |           |                |                      |           |                   |  |                   |           |                                               |                        |                                     |
| Zavřít<br>Uložit do souboru CSV (F10)<br>Sloučit se základní databází (F9)<br>Stáhnout data (F5)                  |                                                                                          |           |                |                      |           |                   |  |                   |           |                                               |                        |                                     |
| Hromadná změna vybraných spotřebičů<br>Výběr portu                                                                |                                                                                          |           |                |                      |           |                   |  |                   |           |                                               |                        |                                     |
| Wiber přístroje:<br>REVEXprofi / REVEXprofi II<br>Nápověda<br>O USB<br>Celkové hodnocení<br>Nevyhovuje<br>▼       |                                                                                          |           |                |                      |           |                   |  |                   |           |                                               |                        |                                     |
| Prohlídka<br>Wběrtechnika:<br>Novák Tomáš, 4010/1/12-R-E -<br>之 Aktualizovat<br>COM / virtual COM<br><b>COM71</b> |                                                                                          |           |                |                      |           |                   |  |                   |           |                                               |                        |                                     |
| Zkouška chodu<br>Změnit u vybraných spotřebičů<br>Měření                                                          |                                                                                          |           |                |                      |           |                   |  |                   |           |                                               |                        |                                     |
|                                                                                                    |                                                                                          |           |                |                      |           |                   |  |                   |           |                                               |                        |                                     |
|                                                                                                    | Index ID spotřebiče                                                                      | Datum     |                | Celkové<br>hodnocení |           | Prohlídka         |  | Zkouška<br>chodu  |           | $\blacktriangle$<br>Měření                    | Název                  | Hodnota                             |
| 1                                                                                                    | 000000320020                                                                             | 15.5.2012 | $\circledcirc$ | Vyhovuje             |           | <b>O</b> Vyhovuje |  | <b>O</b> Vyhovuje | Ø         | $\equiv$<br>Vyhovuje                          | <b>SEQ</b>             | RisoM AC500, IdirEq.                |
| $\overline{a}$                                                                                                    | 000000320478                                                                             | 15.5.2012 | $\odot$        | Vyhovuje             | Ø         | Vyhovuje          |  | <b>O</b> Vyhovuje | Ø         | Vyhovuje                                      |                        |                                     |
| 3                                                                                                    | 028000240077                                                                             | 15.5.2012 | Ø              | Vyhovuje             | O         | Whovuie           |  | <b>O</b> Whovuie  | O         | Vyhovuje                                      |                        |                                     |
| 4                                                                                                    | 028000340008                                                                             | 15.5.2012 | ◎              | Whovuie              |           | <b>O</b> Vyhovuje |  | <b>O</b> Whovuie  | Ø         | Vyhovuje                                      |                        |                                     |
| 5                                                                                                    | 028000340017                                                                             | 15.5.2012 | $\odot$        | Vyhovuje             | Ø         | Vyhovuje          |  | <b>O</b> Vyhovuje | Ø         | Vyhovuje                                      |                        |                                     |
| 6                                                                                                    | 028000340049                                                                             | 15.5.2012 | O              | Vyhovuje             | O         | Whovuie           |  | <b>Nyhovuje</b>   | O         | Vyhovuje                                      |                        |                                     |
| $\overline{7}$                                                                                                    | 028000340524                                                                             | 15.5.2012 | ◎              | Vyhovuje             |           | <b>O</b> Vyhovuje |  | <b>O</b> Whovuie  | Ø         | Vyhovuje                                      |                        |                                     |
| 8                                                                                                    | 101                                                                                      | 15.5.2012 | $\odot$        | Vyhovuje             | $\bullet$ | Vyhovuje          |  | <b>O</b> Vyhovuie | $\bullet$ | Vyhovuje                                      | <b>Měřicí přístroj</b> |                                     |
| 9                                                                                                    | 102                                                                                      | 15.5.2012 | O              | Vyhovuje             | O         | Whovuie           |  | <b>O</b> Vyhovuje | O         | Vyhovuje                                      | Název:                 | <b>REVEXprofi</b>                   |
| 10                                                                                                    | 103                                                                                      | 15.5.2012 | ◎              | Vyhovuje             |           | <b>O</b> Vyhovuje |  | <b>O</b> Whovuie  | O         | Vyhovuje                                      | Výrobní číslo:         | 708040                              |
| 11                                                                                                    | 104                                                                                      | 15.5.2012 | $\bullet$      | Whovuie              | $\odot$   | Whovuie           |  | <b>O</b> Vyhovuie |           | <b>O</b> Whovuie                              | Číslo kalibrace:       | .                                   |
| 12                                                                                                    | 105                                                                                      | 15.5.2012 |                | <b>O</b> Whovuje     |           | <b>O</b> Whovuje  |  | <b>O</b> Whovuie  |           | $\overline{\phantom{a}}$<br><b>O</b> Vybovuje | Platnost:              | .                                   |
|                                                                                                    | Další měňcí přístroje/přípravky:<br>Celkové hodnocení:<br>Vyhovuje<br>ID spotřebiče: 152 |           |                |                      |           |                   |  |                   |           |                                               |                        |                                     |
| $\blacktriangledown$<br>Poznámka:<br>Prohlídka:<br>$\overline{a}$<br>Vyhovuje                                     |                                                                                          |           |                |                      |           |                   |  |                   |           |                                               |                        |                                     |
| Zkouška chodu:<br><b>Vyhovuie</b>                                                                                 |                                                                                          |           |                |                      |           |                   |  | À                 |           |                                               |                        |                                     |
|                                                                                                    |                                                                                          |           |                |                      |           |                   |  |                   |           |                                               |                        |                                     |
| Vyhovuje<br>Měření:<br>$\blacksquare$<br>1. ledna 1970<br>图 Uložit<br>Datum:                                      |                                                                                          |           |                |                      |           |                   |  |                   |           |                                               |                        |                                     |
|                                                                                                    | Počet načtených spotřebičů: 124<br>REVEXprofi V1.3 (S/N: 708040) .:                      |           |                |                      |           |                   |  |                   |           |                                               |                        |                                     |

Obrázek 12: Stahování dat z přístroje

Se staženými daty můžeme provést následující operace:

• hromadně změnit celkové hodnocení, prohlídku, zkoušku chodu a měření u označených spotřebičů

- změnit celkového hodnocení, prohlídku, zkoušku chodu a měření, datum měření a poznámku k měření u konkrétního spotřebiče
- přiřadit další měřicí přístroje a přípravky pro všechna měření

Použitý měřicí přístroj se automaticky spáruje s údaji získanými z nastavení programu (z uživatelského profilu).

Upravená data lze okamžitě sloučit s daty v aktuální databázi nebo lze tato data exportovat do souboru CSV.

#### **UPOZORNĚNÍ**

- Slučování stažených údajů s daty v aktuální databázi probíhá na stejném principu jako import CSV souboru - uživatel je po ukončení sloučení (importu) informovaný o provedených změnách (počet nových a stávajících záznamů). Informace jsou rovněž zaznamenané do souboru LOG.
- Při stahování dat z přístroje REVEX 2051 se objeví při přenosu okno, kde se zvolí konkrétní typ měřicího přístroje a volba mazání úvodních '0'.
- Při každém otevření okna **Přijmout data** je nutné vybrat ze seznamu revizního technika.

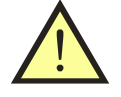

# <span id="page-27-0"></span>**Seznam položek**

(používaných v souborech XML, CSV a tiskových sestavách)

# <span id="page-27-1"></span>**Zákazník (Customer) + Dodavatel (Supplier)**

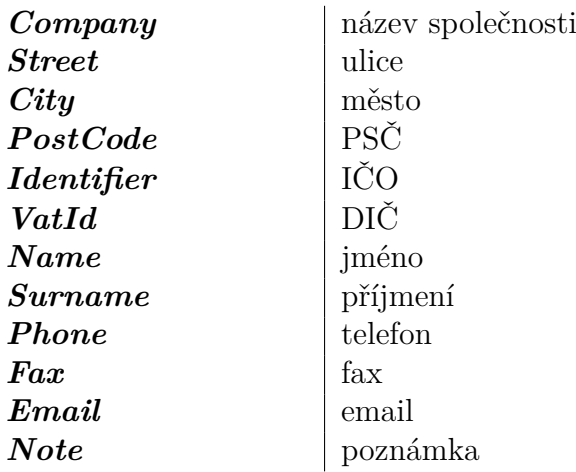

# <span id="page-27-2"></span>**Spotřebič (Equipment)**

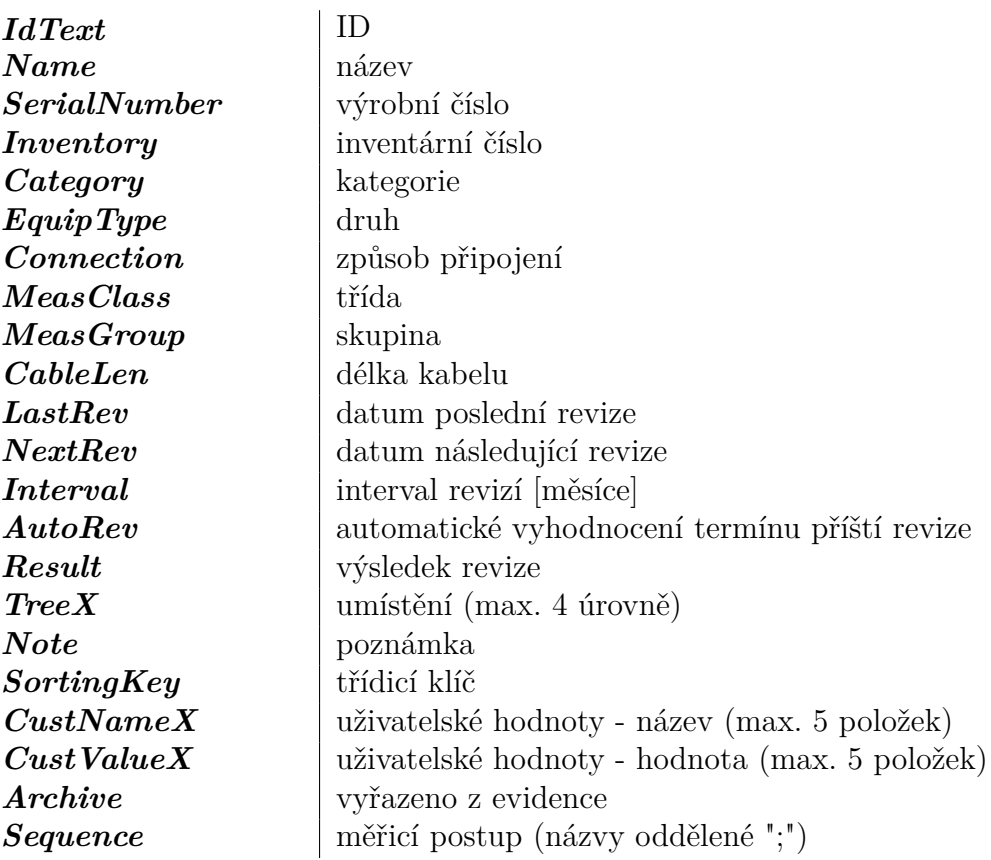

# <span id="page-28-0"></span>**Měření (Measurement)**

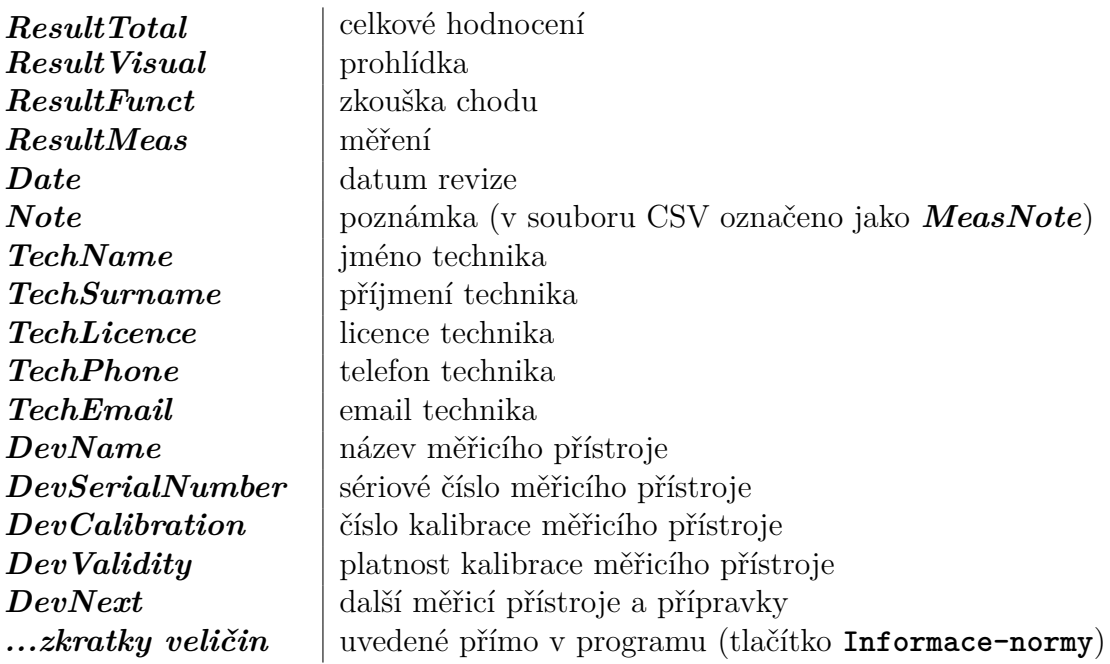

# <span id="page-28-1"></span>**Šablony**

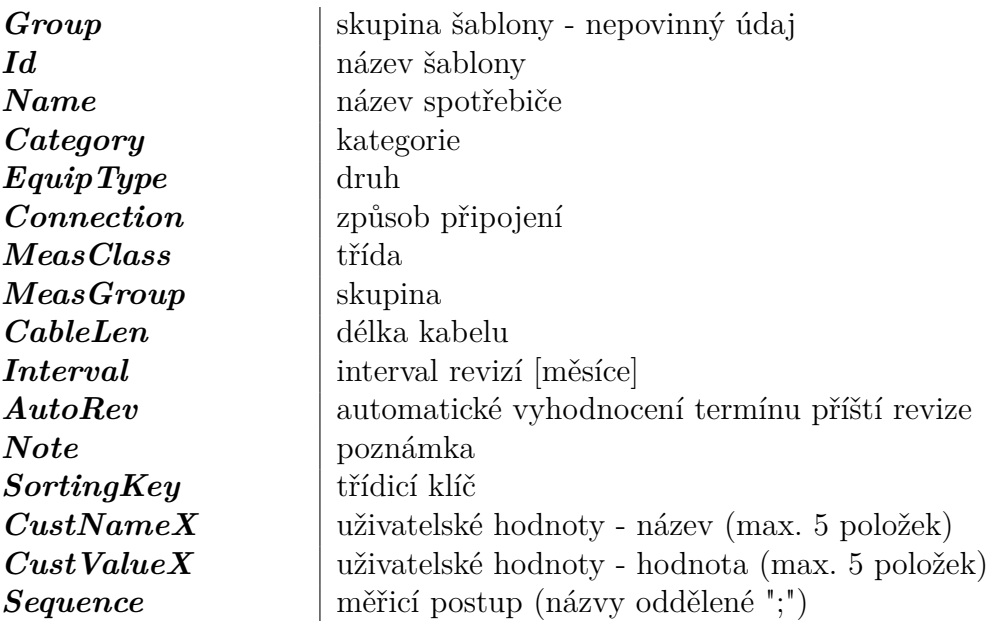

# <span id="page-29-0"></span>**Licence**

#### c 2009-2014 ILLKO, s.r.o.

Windows je zapsaná ochranná známka společnosti Microsoft.

Všechny ostatní zmíněné ochranné známky a autorská práva jsou vlastnictvím svých příslušných vlastníků.

Distribuce podstatným způsobem změněných verzí tohoto dokumentu je zakázána bez předchozího písemného souhlasu vlastníka autorských práv.

Dokumentace je poskytována 'tak, jak je', a veškeré výslovné nebo vyplývající podmínky, vyjádření a záruky včetně všech implicitních záruk prodejnosti, vhodnosti pro konkrétní účel nebo nenarušení cizích práv, jsou vyloučeny s výjimkou rozsahu, v němž jsou takováto odmítnutí záruk považována za právně neúčinná.

#### **Licenční smlouva**

Toto je licenční smlouva mezi Vámi, konečným uživatelem počítačového programu a společností ILLKO, s.r.o. (dále jen "ILLKO"či "společnost ILLKO").

Čtěte prosím tuto licenční smlouvu pozorně!

Jestliže s podmínkami této licenční smlouvy nesouhlasíte, ihned ukončete používání tohoto programu! Do 15-ti dnů od data zakoupení dané verze programu máte právo na vrácení uhrazeného licenčního poplatku, to vše za předpokladu vrácení všech fyzických součástí balení produktu a zničení všech dosud pořízených kopií dané verze programu, případně odinstalace již nainstalovaného programu.

1. Poskytnutí licence. Touto licenční smlouvou Vám společnost ILLKO uděluje nevýhradní a nepřevoditelné právo užívat kopii počítačového programu společnosti ILLKO, při dodržení podmínek uvedených v této smlouvě. Vaše licence se rovněž vztahuje na software, který je integrován do výsledného programu ILLKO jako komponenta. Integrované komponenty jsou a nadále zůstávají ve vlastnictví třetích stran.

2. Autorská práva. Počítačový program, který je předmětem této licenční smlouvy je a nadále zůstává majetkem společnosti ILLKO. Počítačový program je předmětem autorského práva a jako takový podléhá plně jeho ochraně. Tímto nejsou dotčena práva třetích stran, jejichž komponenty jsou použity v licencovaném programu.

3. Omezení užívání. Program nesmíte použít způsobem, který by jakkoli ohrožoval či porušoval autorská práva výrobce. Je zakázáno zejména pořizování kopií programu (s výjimkou pořízení jedné kopie určené výhradně za účelem archivace a zálohování), dále nesmíte program reprodukovat, modifikovat, měnit, dekompilovat, převádět ze strojového kódu, zpětně analyzovat nebo z něj zpracováním vytvářet odvozená díla. Všechna výslovně neudělená práva jsou vyhrazena. Jakákoli kopie programu, kterou máte povolenu učinit na základě této smlouvy musí obsahovat celý copyright i další oznámení, která jsou uvedena u originální kopie programu.

4. Omezení převoditelnosti. Tato licence je dána Vám osobně a z tohoto důvodu Vám neumožňuje jakoukoli kopii programu dále prodávat, zapůjčit, postoupit, pronajmout či jakýmkoli jiným způsobem převádět na jinou osobu. Jakýkoli převod v rozporu s tímto ustanovením je neplatný a je důvodem k ukončení platnosti Vaší licence.

5. Počet instalací. Zakoupením jedné instalace programu získáváte právo k instalaci a používání programu na jednom stolním počítači a na jednom přenosném počítači za předpokladu, že kopie programu nebude v paměti RAM přenosného počítače nikdy zavedena ve stejném okamžiku, jako kopie zavedená v paměti RAM stolního počítače a dále za předpokladu, že jak stolní, tak přenosný počítač je provozován Vámi.

6. Omezená záruka. ILLKO zaručuje, že během 15-ti dnů od data zakoupení dané verze programu, bude program v podstatných rysech odpovídat uživatelské dokumentaci. ILLKO nezaručuje, že program bude fungovat bez přerušení nebo že je bez chyby. Shora uvedená záruka je jediná daná namísto všech jiných záruk, výslovných nebo implikovaných, včetně implikovaných záruk obchodní schopnosti a vhodnosti pro určité účely.

7. Záruka vrácení peněz bez udání důvodu. V případě, že program nebude splňovat Vaše požadavky na něj kladené, či Vám z jakéhokoli jiného důvodu nebude vyhovovat, máte možnost, a to i bez udání důvodu, jej do 15 dnů od jeho zakoupení vrátit společnosti ILLKO. V takovém případě máte nárok na vrácení uhrazeného licenčního poplatku, za předpokladu zničení všech kopií tohoto programu, uložených na pevném disku či jakkoli jinak archivovaných, odinstalace programu a vrácení původního balení. V případě zrušení licence z jakéhokoliv důvodu může dojít k automatickému zablokování programu v případě jeho dalšího užívání.

8. Omezení odpovědnosti. Společnost ILLKO ani její prodejci a dodavatelé nenesou odpovědnost za jakékoli následné, nahodilé nebo zvláštní škody, včetně ušlého zisku, přerušení podnikání nebo ztrátu dat, vzniklé použitím nebo nemožností použití tohoto programu, i pokud by byla společnost ILLKO informována o možnosti způsobení těchto škod. Odpovědnost za možnou škodu způsobenou použitím nebo nemožností použití tohoto programu je s Vaším souhlasem daným touto smlouvou upravena Obchodním zákoníkem České republiky. Pro případ vzniku jakékoli škody, za kterou by nesla odpovědnost společnost ILLKO, její prodejci a dodavatelé a byla by povinna k její náhradě, jakož i pro případ, kdy by jurisdikce některého státu nedovolovala předem vyloučit nebo omezit náhradu škody, se sjednává smluvní pokuta ve výši licenčního poplatku uhrazeného Vámi za produkt, na jehož základě došlo ke vzniku škody s tím, že tato smluvní pokuta v sobě již zahrnuje paušální náhradu vzniklé škody. Dodávaný program není určen k nasazení ve vysoce rizikových aplikacích, zejména tam, kde by selhání programu přímo ohrozilo život nebo způsobilo rozsáhlou materiální škodu. Jedná se například o operační část jaderných elektráren, zbraňové systémy, zařízení určená pro přímou podporu životních funkcí osob apod.

9. Aktualizace programu. Pro zachování správné funkčnosti programu mohou být výrobcem a jeho obchodními partnery vydávány aktualizace programu dostupné na www stránkách nebo na paměťovém médiu (například na disku CD-ROM). Tyto aktualizace zlepšují vlastnosti programu a odstraňují případné chyby. Pokud aktualizace programu stahujete, nesete veškerá rizika poškození programu během přenosu a stahování.

10. Rozhodné právo, rozhodčí doložka. Tato smlouva se řídí právním řádem České republiky s vyloučením kolizních norem. Všechny spory, které by mohly vzniknout z této smlouvy nebo v souvislosti s ní, budou s vyloučením pravomoci obecných soudů rozhodovány s konečnou platností v rozhodčím řízení u Rozhodčího soudu při Hospodářské komoře České republiky a Agrární komoře České republiky v Praze podle jeho Řádu třemi rozhodci ustanovenými podle tohoto Řádu. Strany se zavazují splnit všechny povinnosti uložené jim v rozhodčím nálezu ve lhůtách v něm uvedených.

Svoje dotazy a připomínky můžete adresovat na:

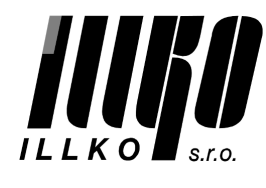

Masarykova 2226 [illko@illko.cz](mailto:illko@illko.cz) 678 01 Blansko [www.illko.cz](http://www.illko.cz)

ILLKO, s.r.o. tel./fax: (+420) 516 417 355

Poslední změna: **18. února 2014** Revize dokumentu: **1.3**

**Copyright c 2014, ILLKO, s.r.o. Kopírování, přetiskování nebo jakékoliv šíření tohoto textu je možné jen s předchozím písemným souhlasem společnosti ILLKO, s.r.o.**